# MANUAL DO USUÁRIO

CONSELHO

**SISTEMA SEEU ADMINISTRAÇÃO**

**PERFIL ADMINISTRADOR**

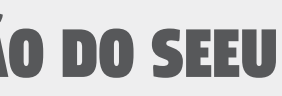

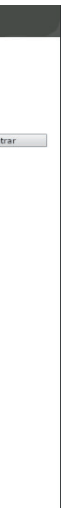

### **1. INTRODUÇÃO**

Este manual tem como objetivo servir de guia para os administradores dos tribunais que utilizarem a competência de Vara de Execuções Penais que aderirem e utilizarem o **Sistema Eletrônico de Execução Unificado** encabeçada e mantida pelo **Conselho Nacional de Justiça**. Este novo sistema tem uma plataforma 100% web e, portanto, pode ser acessado de qualquer lugar e a qualquer hora. Ele tem fluxo totalmente eletrônico e é aderente às tabelas do CNJ. No manual é apresentado todo o passo a passo para habilitação de novos tribunais, criação de varas e seus respectivos usuários em diversos perfis.

### **2. CADASTRO DE TRIBUNAL**

O objetivo desta funcionalidade é cadastrar o novo tribunal participante do Sistema Eletrônico de Execução Unificada.

A seguir serão definidos os passos para a realização deste procedimento.

### **2.1 Acessando à área de administração**

1. Abra o browser e acesse o sistema por meio da URL: http://localhost:8080/seeu/;

2. Informe "administrador" no login e "12345" na senha e clique no botão "Entrar"

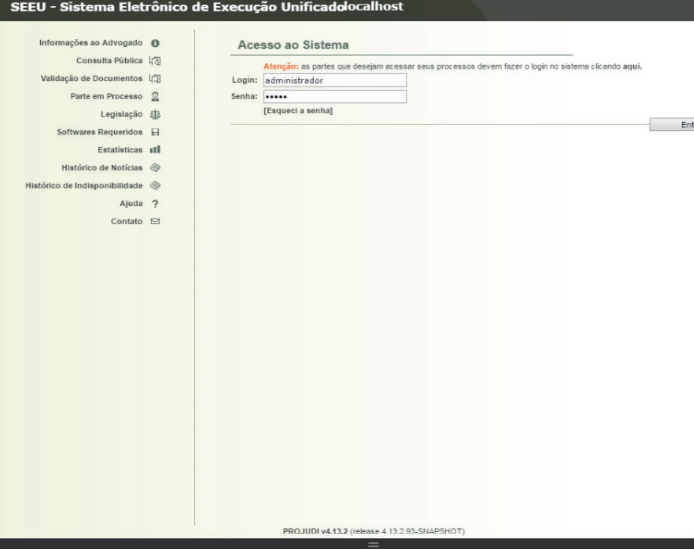

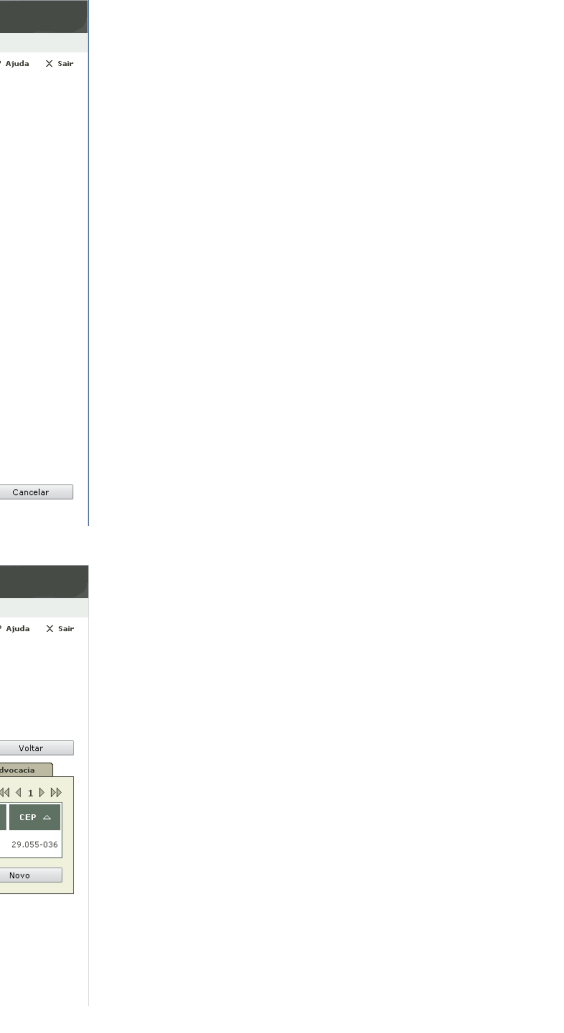

### **2.1 Cadastrando o Estado como Polo Ativo Padrão dos Processos de Execução**

- 1. Acesse o Menu Cadastrar/Partes;
- 2. Clique no botão "Novo Órgão ou Entidade Pública"

CONSELHO<br>
NACIONAL<br>
DE JUSTIÇA

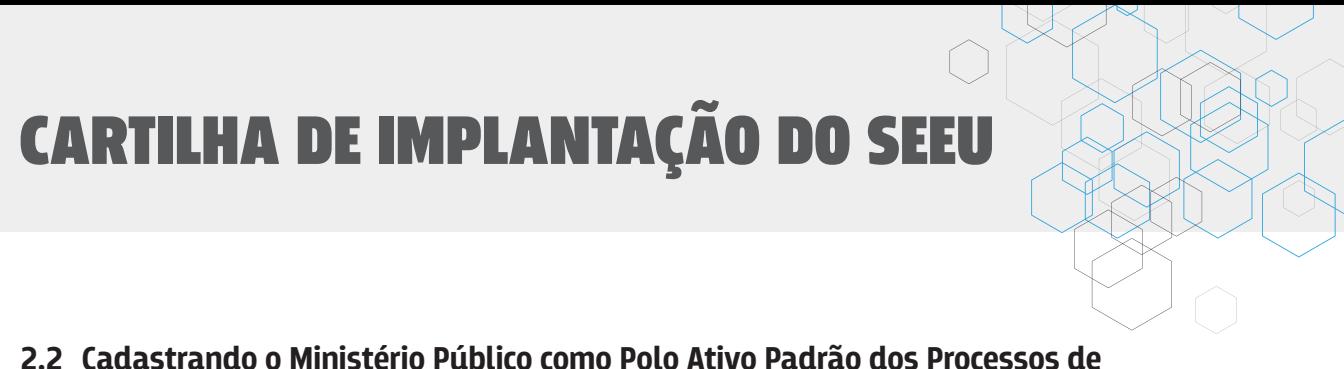

- 3. No campo "Nome" informe em caixa alta "ESTADO DO/DA/DE [NOME DO ESTADO]"
- 4. No campo "Tipo de Cadastro" escolha com CNPJ
- 5. No campo "CNPJ" informe o CNPJ do Estado (Somente Números)
- 6. No campo "Endereço" informe "Nacional"
- 7. Preencha os dados do Endereço
- 8. Clique no botão "Salvar"

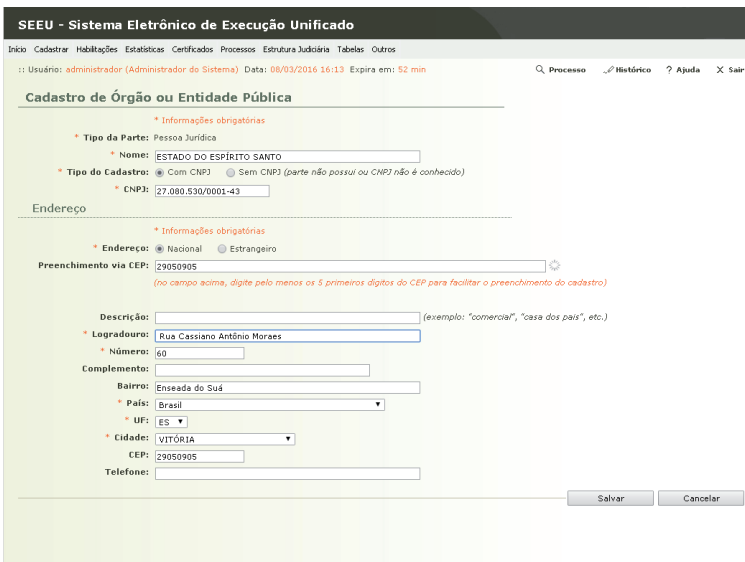

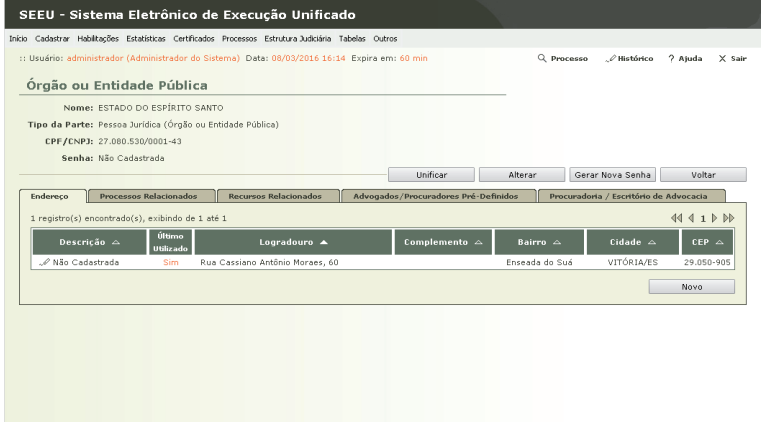

### **Execução**

- 1. Acesse o Menu Cadastrar/Partes;
- 2. Clique no botão "Novo Órgão ou Entidade Pública"
- 3. No campo "Nome" informe em caixa alta "MINISTÉRIO PÚBLICO DO/DA/DE [NOME DO ESTADO]"
- 4. No campo "Tipo de Cadastro" escolha com CNPJ
- 5. No campo "CNPJ" informe o CNPJ do Estado (Somente Números)
- 6. No campo "Endereço" informe "Nacional"
- 7. Preencha os dados do Endereço
- 8. Clique no botão "Salvar"

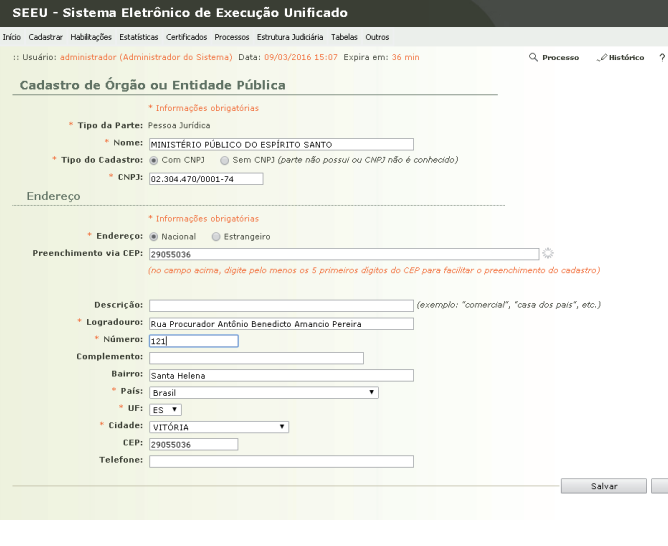

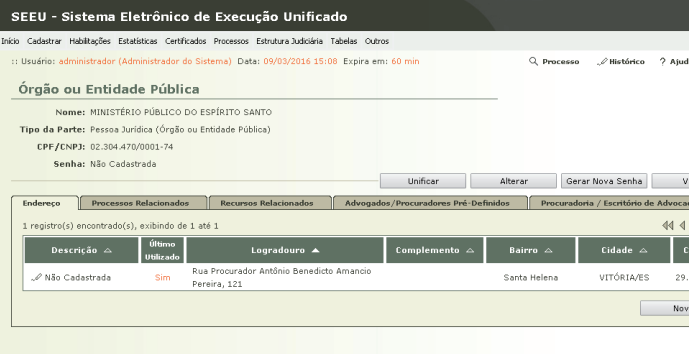

#### **2.4 Cadastrando o Tribunal**

- 1. Acesse o Menu Cadastrar/Tribunal
- 2. Clique no botão "Adicionar"
- 3. No campo "Descrição" informe a descrição do Tribunal no formato "Tribunal de Justiça do Estado [de | da | do] [Nome do Estado]"
- 4. Deixe desmarcado o campo "Sistema Instalado no TJPR"

CONSELHO NACIONAL

- 5. No campo "UF" informe o a sigla do estado
- 6. O campo "Número CNJ" será usado para formar o número único, no caso do Tribunal de Justiça Estado do Paraná é 816, 8 de justiça estadual e 16 referente ao estado do Paraná. O Tribunal de Justiça de São Paulo é 826, 8 de justiça estadual e 26 referente ao estado de São Paulo
- 7. O campo "Número inicial sequencial" será usado para que os novos processos não coincidam com os números já gerados nos sistemas legados. Desta forma, coloque neste campo um número bem acima do último já gerado para garantir que não tenham dois processos diferentes que vão possuir o mesmo número. Como este sequencial é reiniciado todo ano não esqueça de alterá-lo na entrada do próximo ano
- 8. No campo "CNPJ Estado" informe o CNPJ do Estado exatamente igual ao que foi criado no cadastro de partes no procedimento anterior;
- 9. Deixe o campo "CNPJ Ministério Público" em branco
- 10. No campo "Data de Ativação" coloque o dia que iniciará os processos no novo sistema
- 11. No campo "Logo" escolha um arquivo pequeno (.png) que será utilizado nos cabeçalhos dos documentos
- 12. Clique no botão "Atualizar"
- 13. Clique no botão "Ativar"
- 14. Na tela "Cadastro de Tribunais" não esqueça de clicar no botão "Salvar"

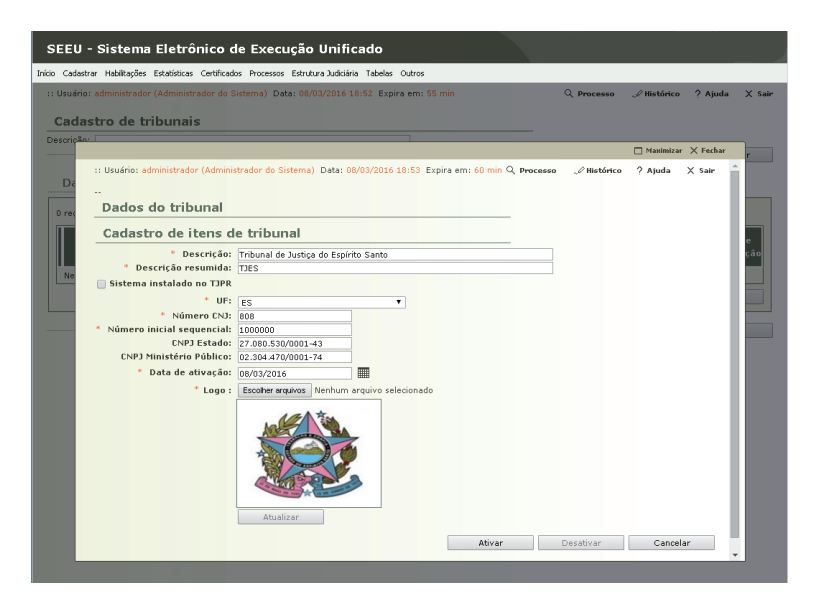

#### **2.5 Cadastrando a Unidade de Origem**

- 1. Acesse o Menu Cadastrar/Unidade de Origem
- 2. Clique no botão "Adicionar"
- 3. No campo "Descrição" informe a descrição do fórum (Unidade de Origem é uma unidade física, prédio, fórum)
- 4. No campo "Tribunal" selecione o tribunal cadastrado anteriormente
- 5. No campo "Data de Ativação" informe a data de início do uso do sistema no tribunal
- 6. O campo "Código CNJ" indica parte da constituição da numeração única estabelecida pelo CNJ (http://www.cnj.jus.br/busca-atos-adm?documento=2748). Neste campo informe o código da unidade de origem
- 7. Clique no botão "Ativar"
- 8. Clique no botão "Salvar"

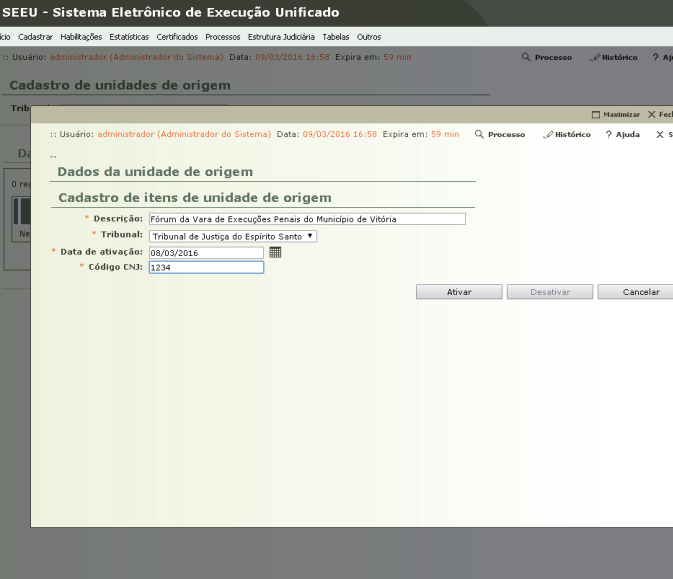

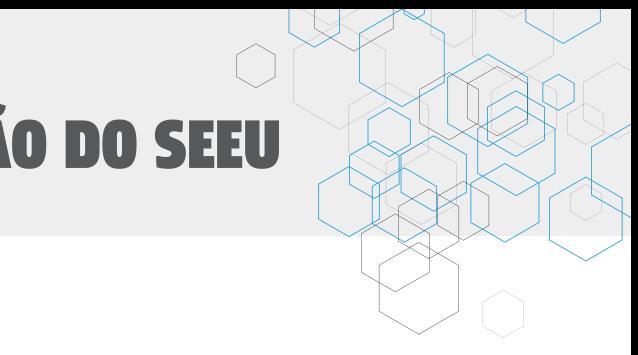

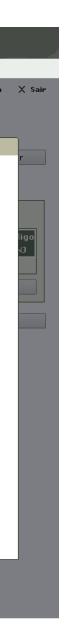

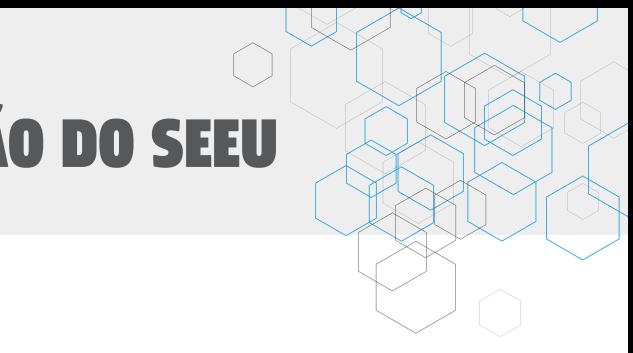

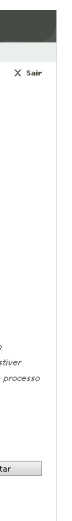

### **2.6 Cadastrando a Comarca**

- 1. Acesse o Menu Cadastrar/Comarca
- 2. Clique no botão "Novo"
- 3. No campo "Tribunal" selecione o tribunal cadastrado anteriormente
- 4. No campo "Descrição" informe o nome da comarca

CONSELHO

- 5. No campo "Nome Formal" indique o nome que deve aparecer nos documentos oficiais
- 6. Clique no botão "Salvar"

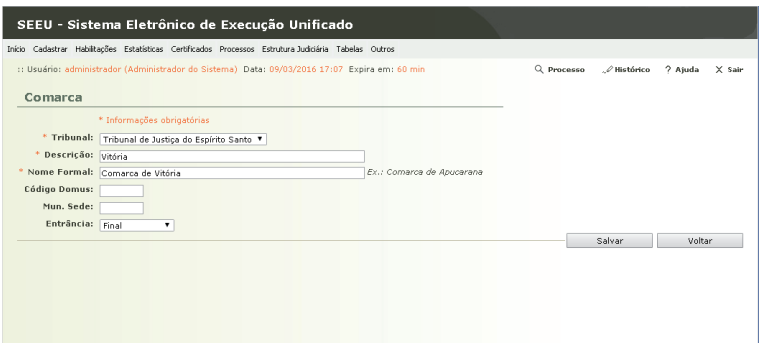

#### **2.7 Cadastrando Distribuidor**

- 1. Acesse o Menu Cadastrar/Distribuidor
- 2. Clique no botão "Novo"
- 3. No campo "Tribunal" selecione o tribunal cadastrado anteriormente
- 4. No campo "Descrição" informe o nome do distribuidor
- 5. No campo "Data de Início" indique a data de início da autuação do distribuidor
- 6. Clique no botão "Salvar"

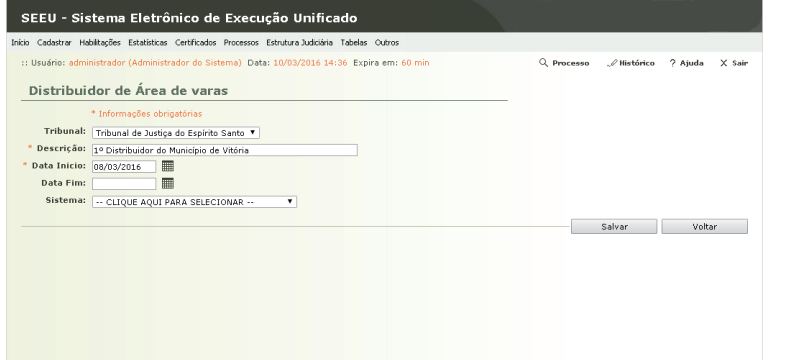

#### **2.8 Cadastrando a Área de Varas**

- 1. Acesse o Menu Cadastrar/Área de Varas (Competência 1º Grau)
- 2. Clique no botão "Novo"
- 3. No campo "Descrição" informe o nome da área de varas no formato "Vara de Execução em Meio Fechado e Semiaberto do [Nome da Área de Varas]" para os regimes fechado e semiaberto ou "Vara de Execução em Meio Aberto do [Nome da Área de Varas]"
- 4. No campo "Tipo de Competência" escolha "Vara de Execução em Meio Fechado e Semiaberto" para os regimes fechado e semiaberto ou "Vara de Execução em Meio Aberto" para o regime aberto
- 5. No campo "Tribunal" informe o nome do tribunal cadastrado anteriormente
- 6. No campo "Comarca" indique a comarca cadastrado anteriormente
- 7. No campo "UF" selecione o estado onde se localiza a área de varas
- 8. Deixe o campo "Área Recursal" em branco
- 9. No campo Distribuidor selecione o Distribuidor que realizará a distribuição dos processos
- 10. No campo "Status" informe "Ativa"
- 11. No campo "Responsável pela Distribuição" informe "Sistema Projudi"
- 12. No campo "Forma de Distribuição" informe "Distribuidor para as varas"
- 13. No campo "Distribuir Automaticamente" informe "Sim"
- 14. No campo "Distribuição Especializada" informe "Não"
- 15. No campo "Somente Cadastro Interno de Processos" informe "Sim"
- 16. No campo "Recebe Carta de Fiscalização ART. 89" informe "Não"
- 17. No campo "Recebe Carta Precatória Eletrônica" informe "Não" 18. Clique no botão "Salvar"

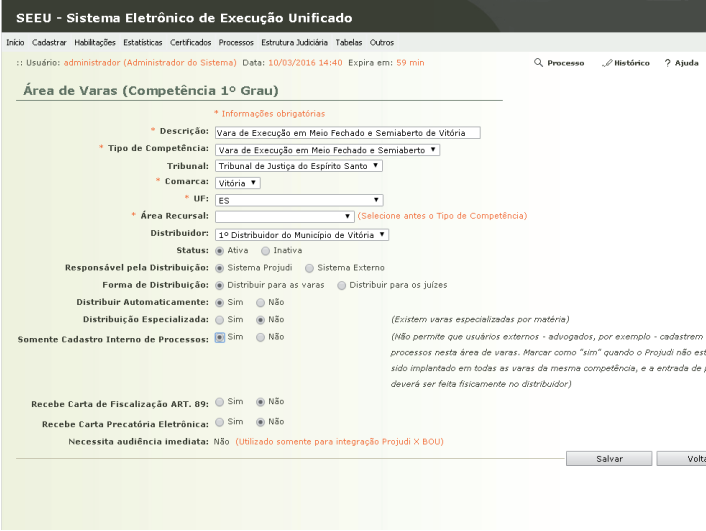

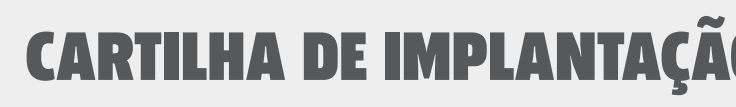

### **2.9 Cadastrando as Classes Processuais/Assuntos da Área de Varas**

1. Na tela de retorno da Área de Varas, clique no botão "Classes Processuais

**CONSELHO**<br>
NACIONAL<br>
DE JUSTIÇA

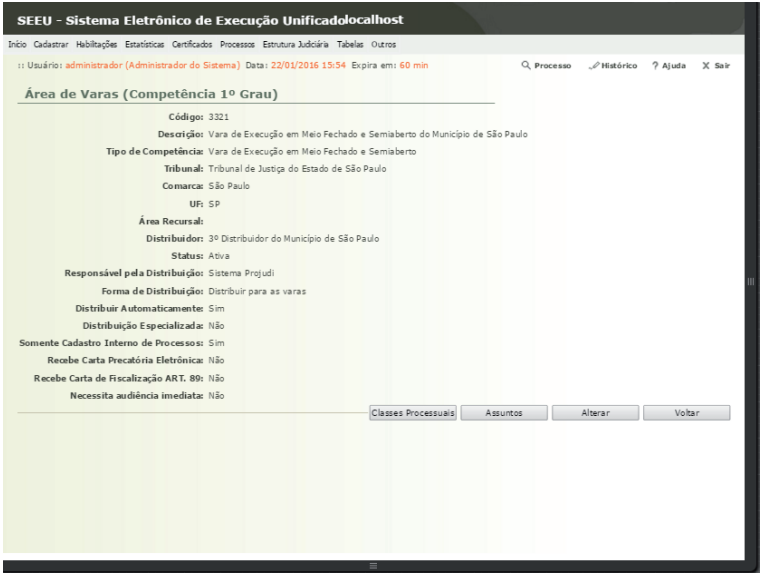

- 2. Clique no botão "Alterar"
- 3. Selecione apenas o item "386 Execução da Pena"
- 4. Clique no botão "Salvar"
- 5. Clique no botão "Voltar"
- 6. Clique no botão "Assuntos"
- 7. Selecione os assuntos indicados abaixo ou importe de outra VEP usando o botão "Importar"

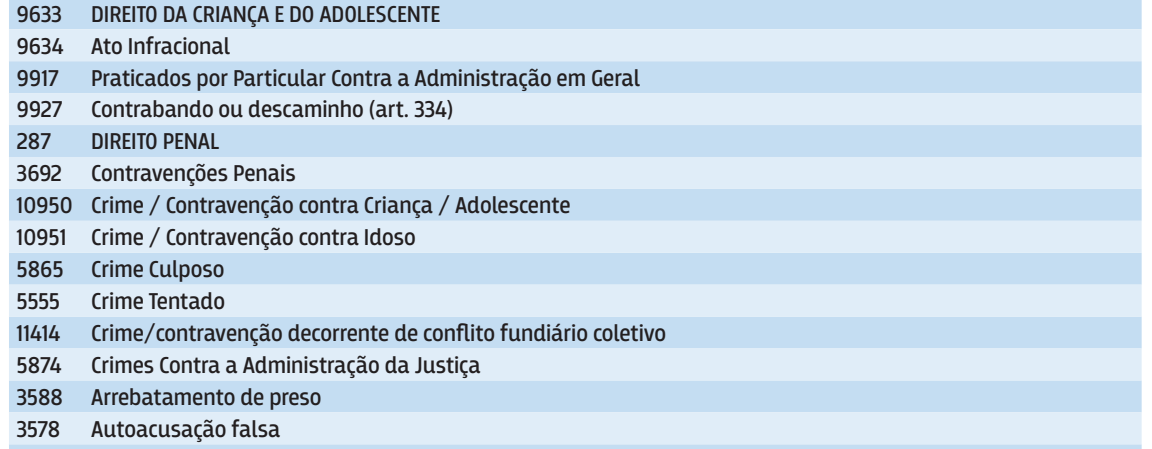

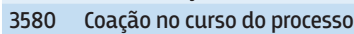

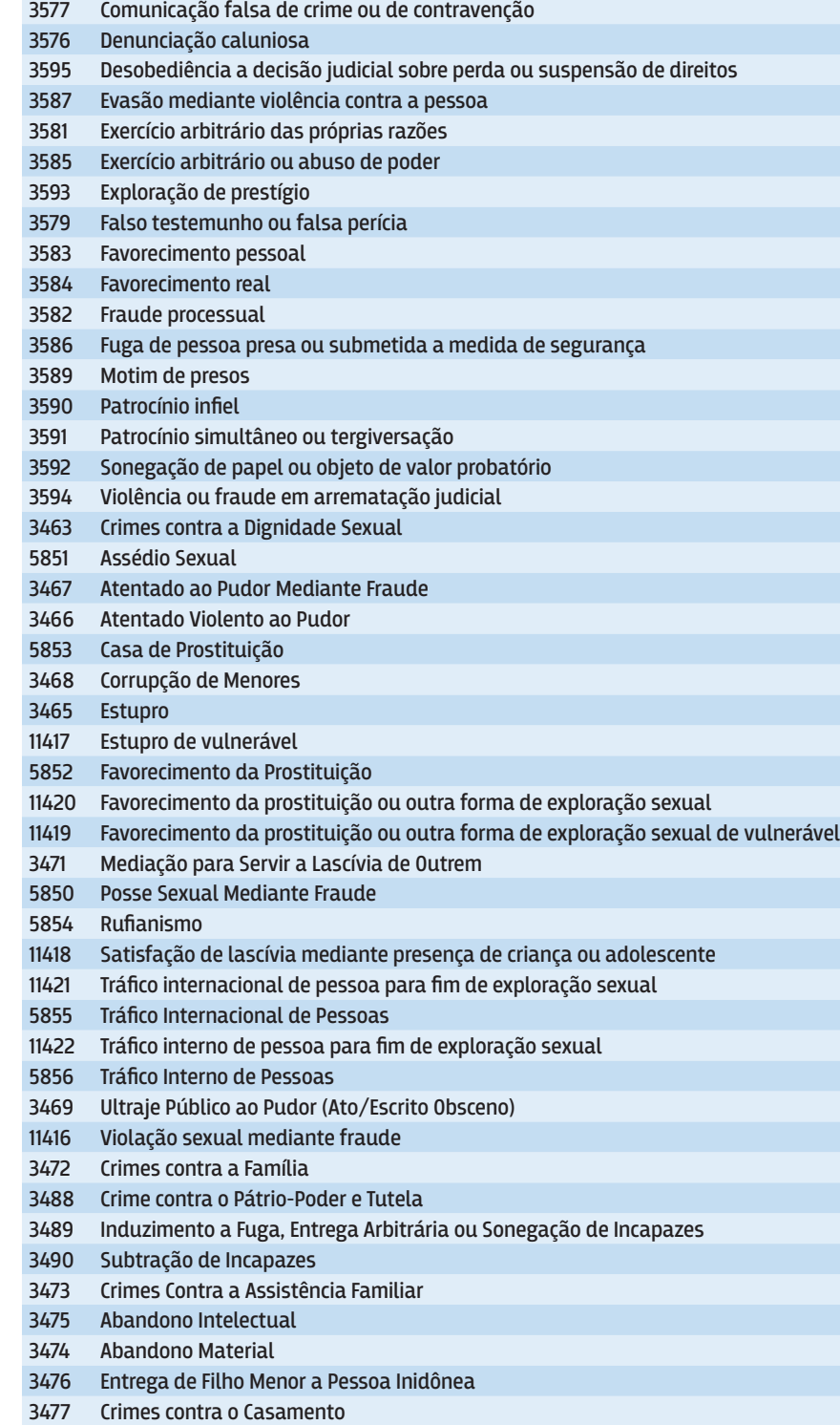

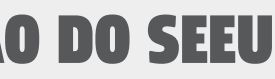

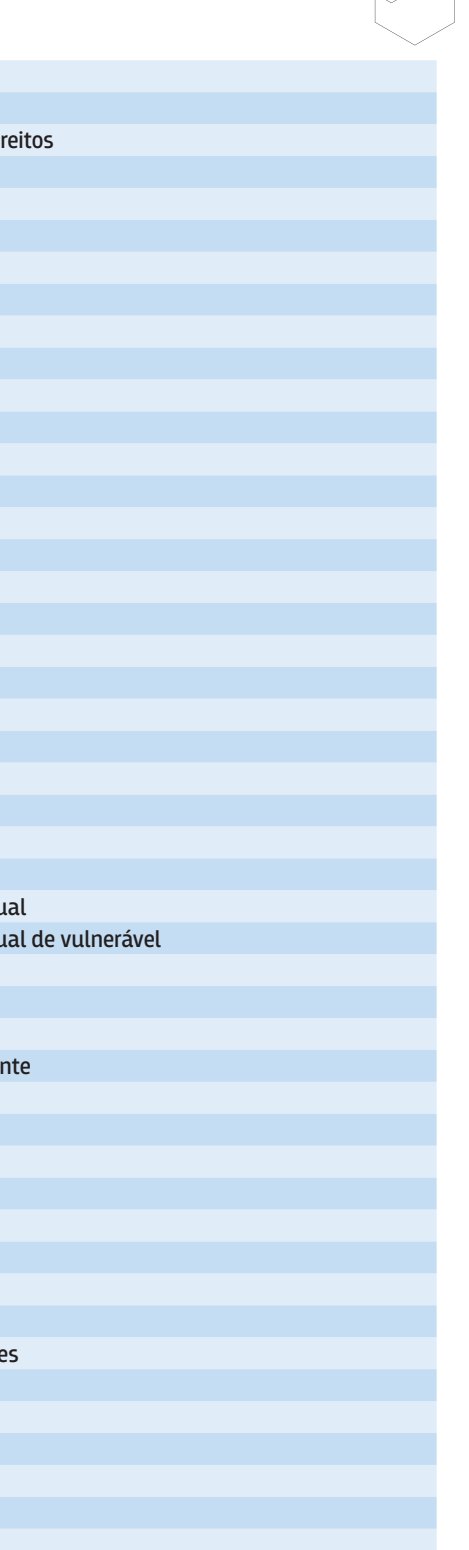

### **CARTILHA DE IMPLANTAÇÃ**

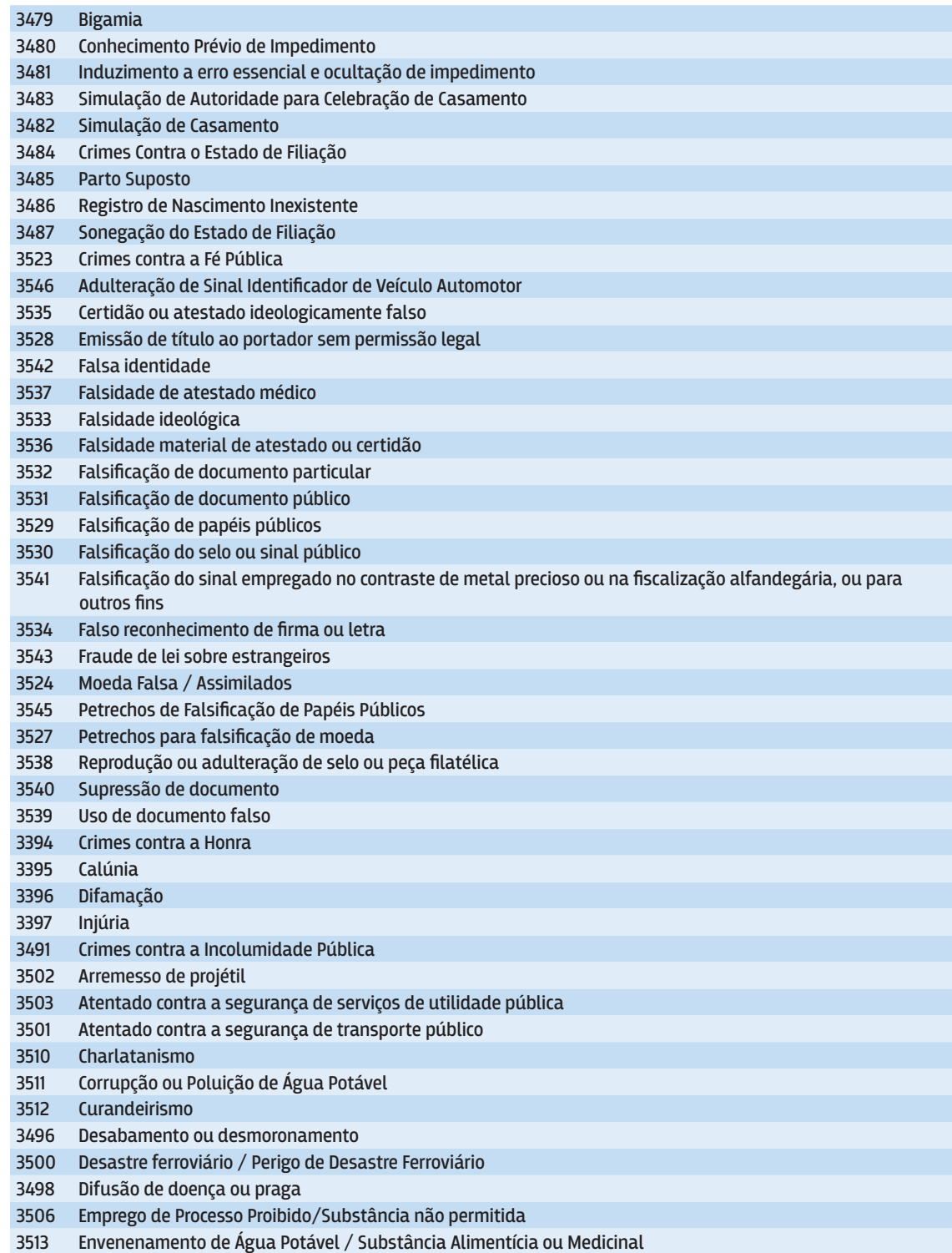

**EXAMPLE SONSELHO** 

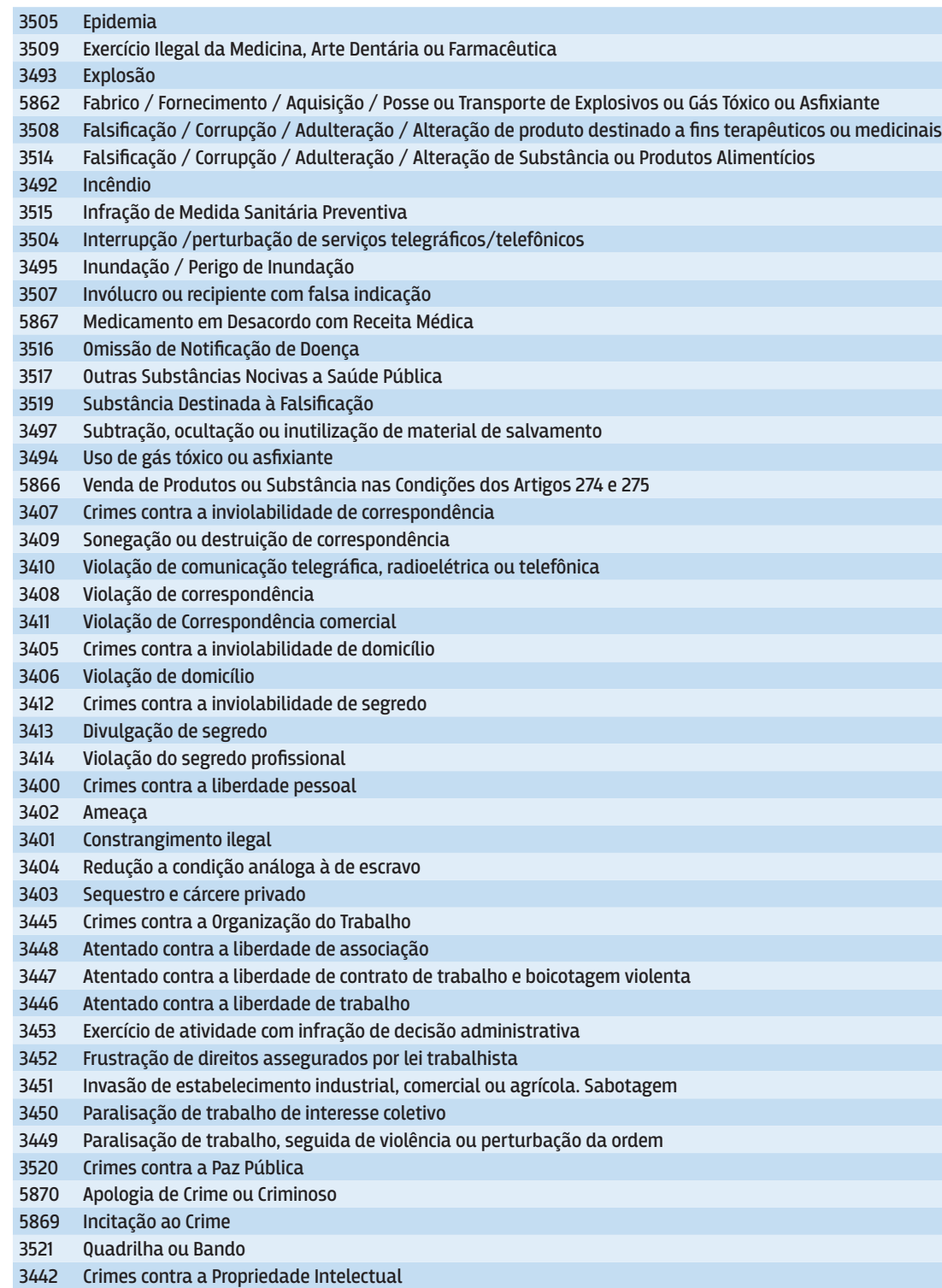

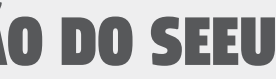

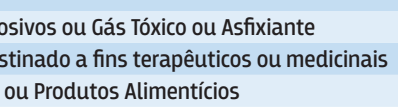

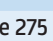

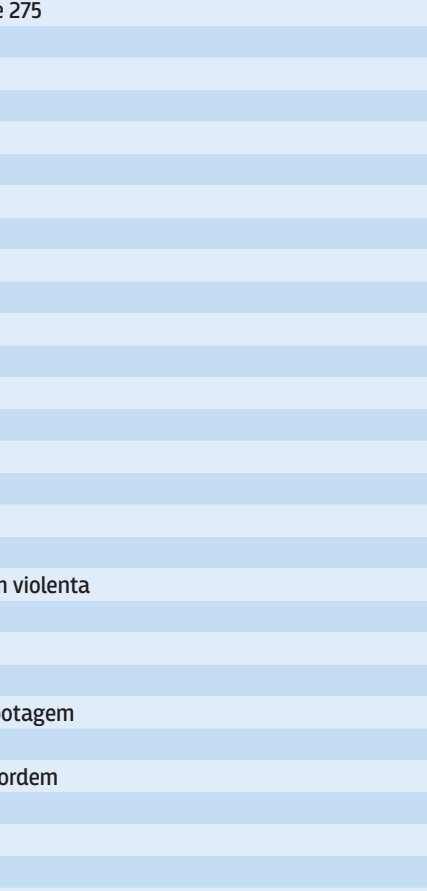

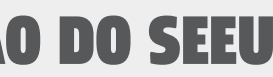

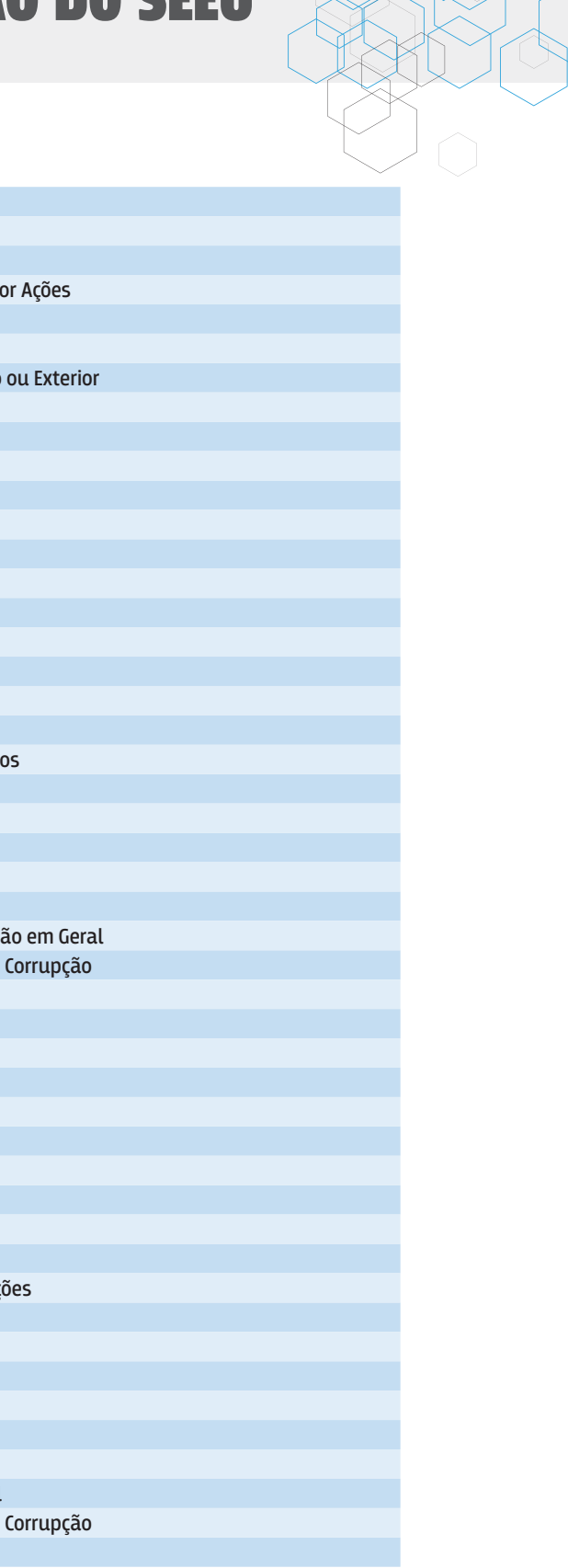

### **CARTILHA DE IMPLANTAÇÃ**

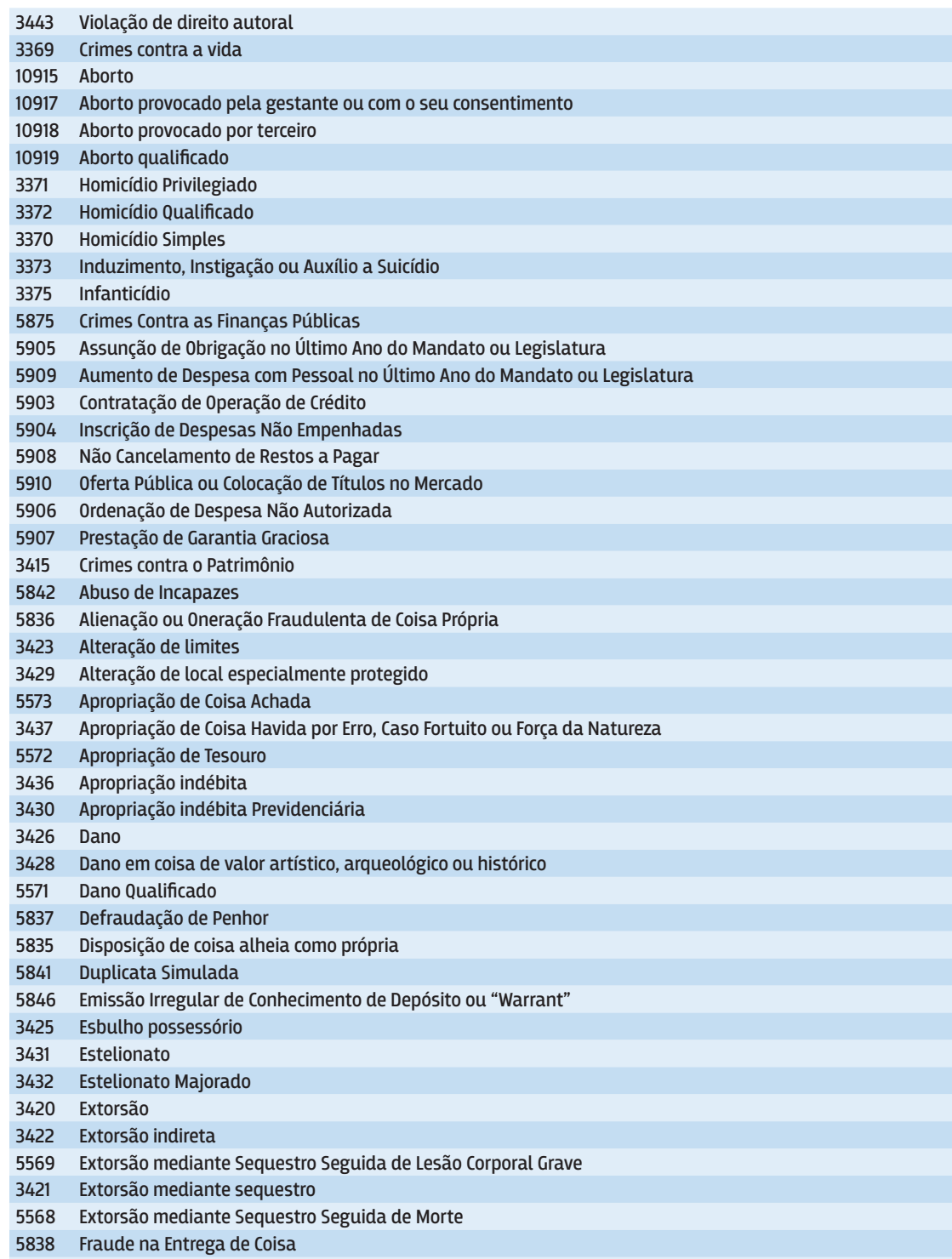

Fraude no Comércio

CONSELHO<br>DE JUSTIÇA

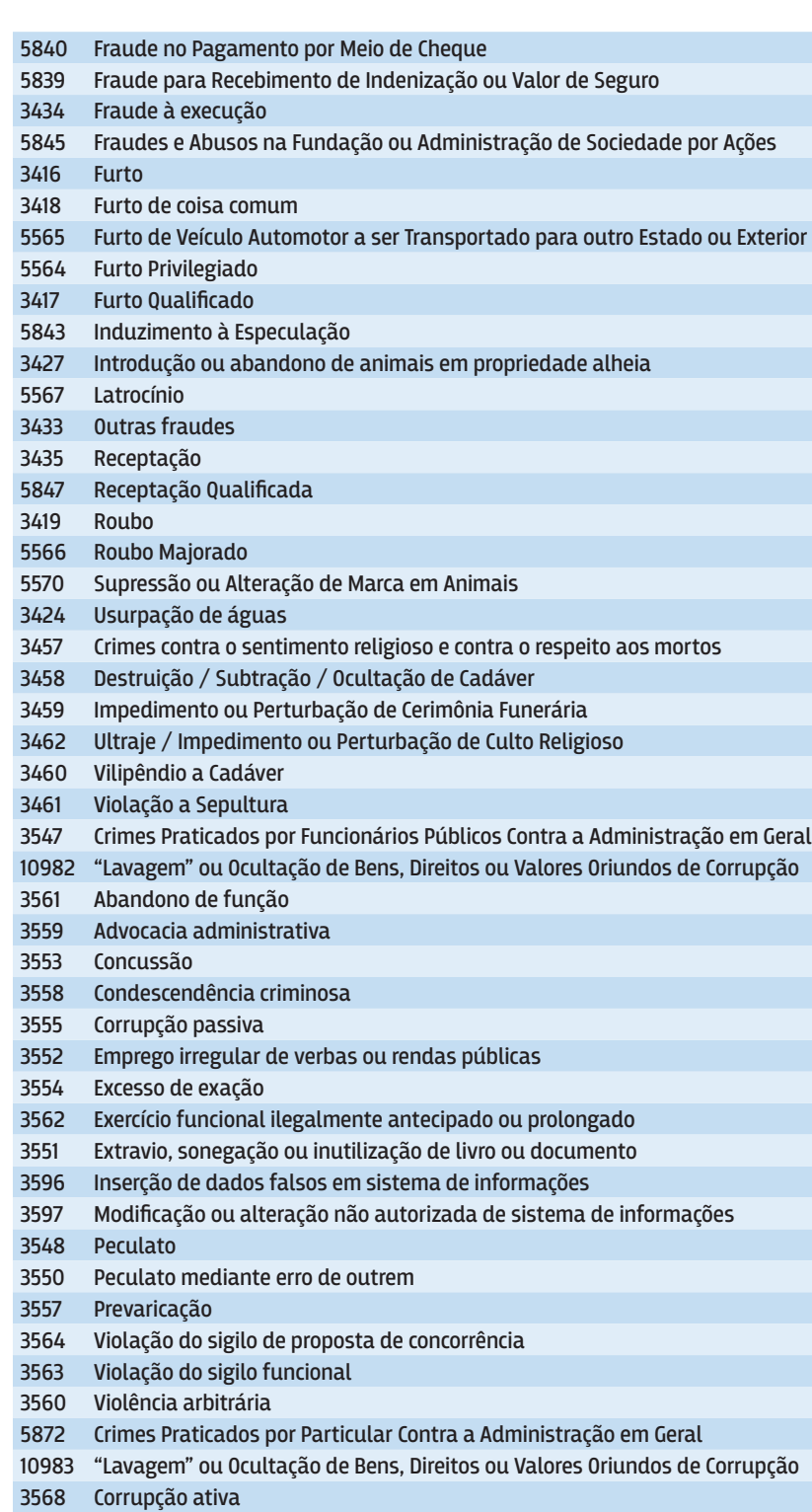

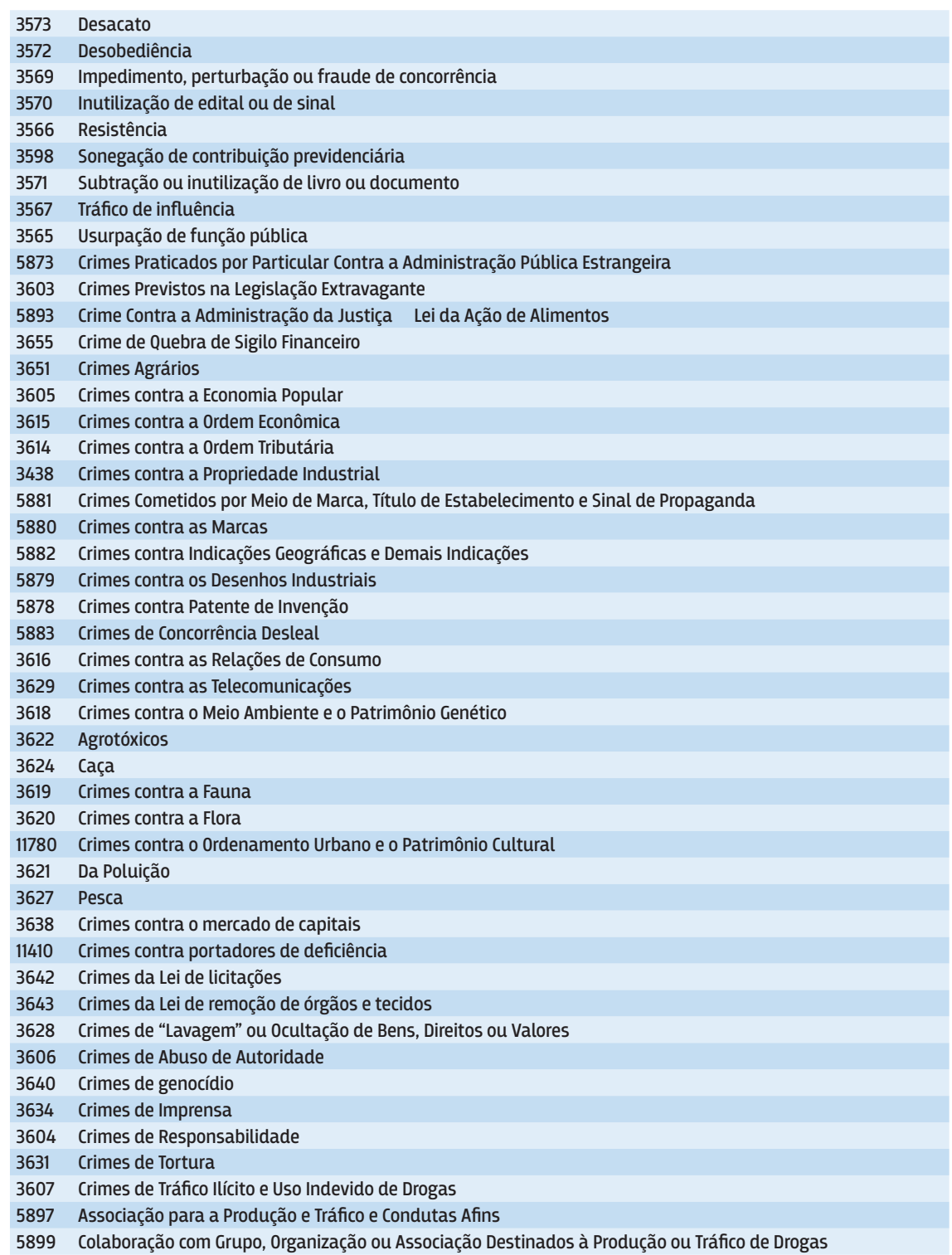

CONSELHO<br>
NACIONAL<br>
DE JUSTIÇA

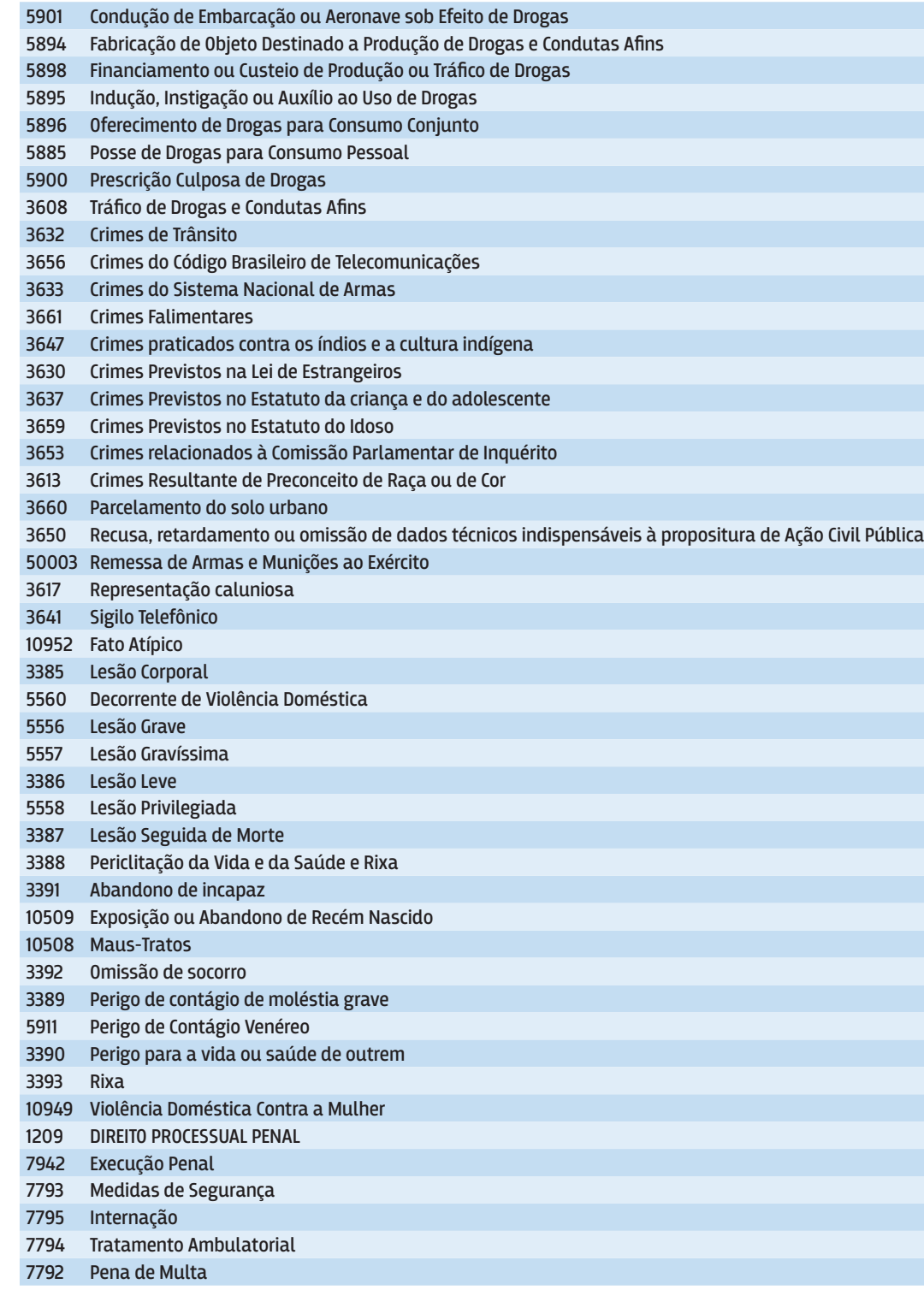

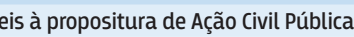

#### 7791 Pena Privativa de Liberdade 10636 Livramento condicional 10635 Progressão de Regime 10864 Crimes Hediondos 10906 Regressão de Regime 10637 Remição 7790 Pena Restritiva de Direitos 7788 Interdição Temporária de Direitos 7789 Limitação de Fim de Semana 7786 Perda de Bens e Valores 7787 Prestação de Serviços à Comunidade 7785 Prestação Pecuniária 7945 Falsidade 4310 Fiança 4291 Jurisdição e Competência 7928 Liberdade Provisória

7929 Prisão em flagrante

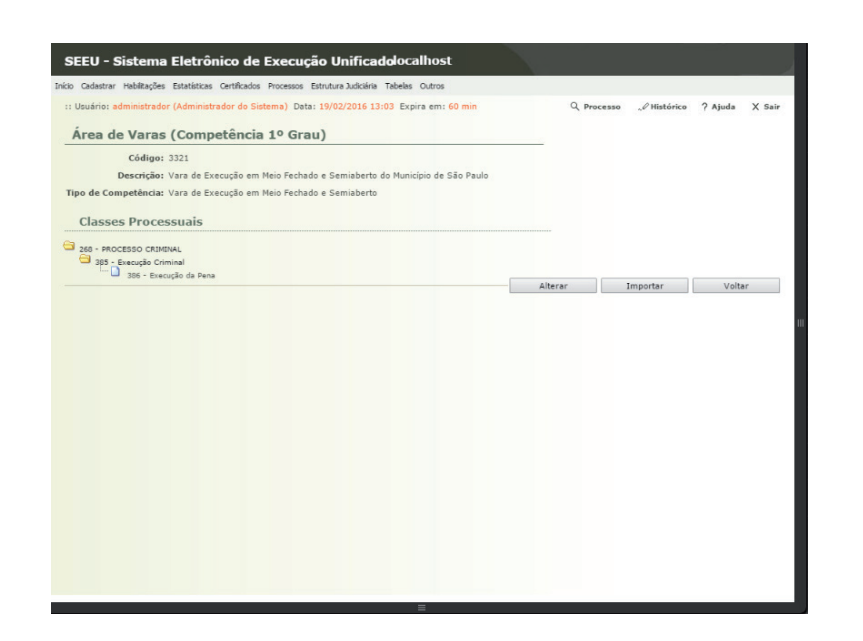

CONSELHO NACIONAL

#### **2.10 Cadastrando a Vara de Execução Penal**

- 1. Acesse o Menu Cadastrar/Vara (Juízo de 1º Grau)
- 2. Clique no botão "Novo"
- 3. No campo "Descrição" informe o nome da vara. Sugere-se a notação "Vara de Execução em Meio Fechado e Semiaberto do ... "
- 4. No campo "Nome Ofício" informe o nome oficial da vara
- 5. No campo "Nome Resolução" deixe em branco
- 6. No campo "Ativa" informe "Sim"
- 7. No campo "Tribunal" informe o tribunal cadastrado anteriormente
- 8. No campo "Área de Varas" informe a área de varas cadastrada anteriormente
- 9. No campo "Unidade de Origem" informe a unidade de origem cadastrada anteriormente
- 10. No campo "Central de Mandados" deixe a opção (Selecione uma opção somente se for aplicável)
- 11. No campo "Participa da Distribuição?" informe a opção "Sim"
- 12. No campo "Gerar pendência da autuação?" informe a opção "Sim"
- 13. No campo "Integrar com Banco de Sentenças?" informe a opção "Não"
- 14. No campo "Centro de Conciliação?" informe a opção "Não"
- 15. No campo "Participa Depósito Judicial CEF" informe a opção "Não"
- 16. No campo "Parte associada à vara" deixe em branco
- 17. No campo "Marcar Audiência Preliminar Automaticamente" informe a opção "Não"
- 18. No campo "Quantidade de dias a aguardar para início do agendamento automático" informe "20" 19. Nos campos relacionados a endereço preencha conforme solicitado; 20. Clique no botão "Salvar"

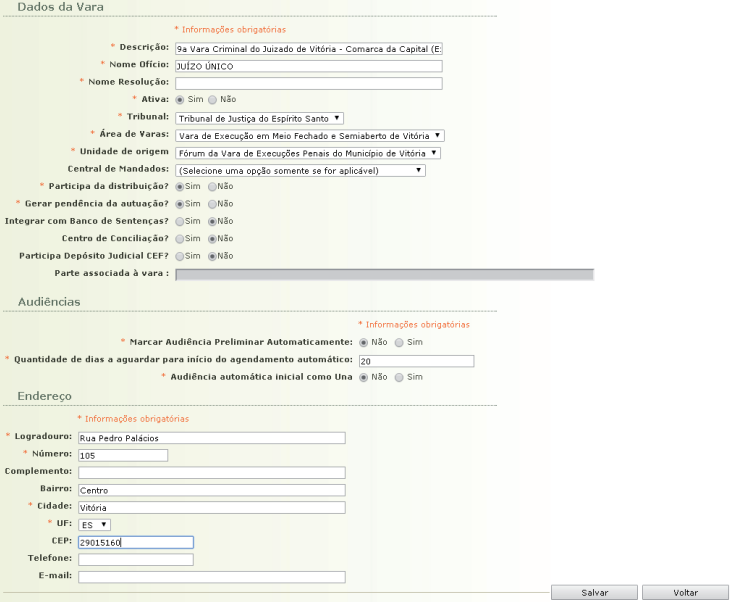

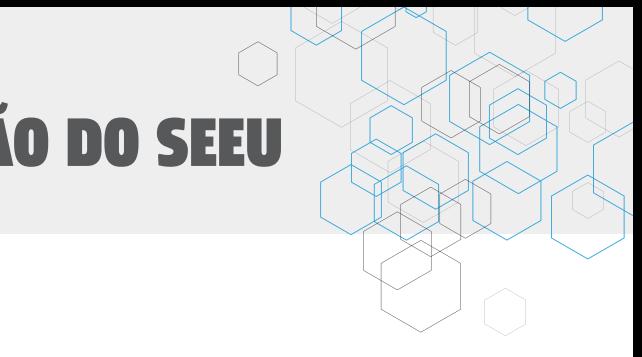

### **2.11 Cadastrando os usuários**

1. Acesse o Menu Cadastrar/Usuário

CONSELHO NACIONAL

- 2. Clique no botão "Novo"
- 3. No campo "Grupo:" escolha um grupo
- 4. Preencha os campos obrigatórios marcados com o caractere especial "\*" asterisco; No campo "Login" sugerimos que seja informado o número do CPF seguido de ".admt" para administrador do tribunal, ".anl" para analista judiciário" e assim por diante;
- 5. Clique no botão "Salvar"

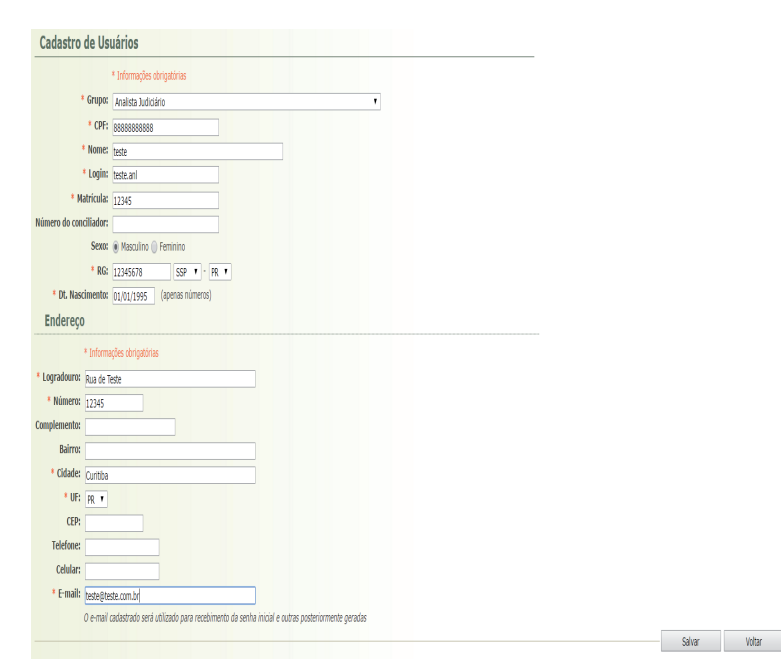

6. O sistema apresenta uma mensagem de confirmação do cadastro:

Confirma o cadastro de "teste" como "Analista Judiciário"?

OK Cancelar 7. Clique no botão "OK"

8. Alguns grupos apresentarão a aba "Habilitações", quando apresentado clique nesta aba

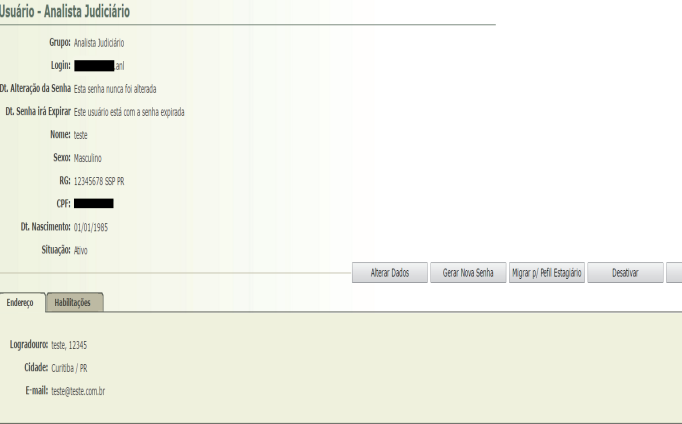

- 9. Clique no botão "Adicionar"
- 10. Clique no botão "Juizado/Vara"
- 11. Escolha a (s) Vara (s) que o servidor irá ser habilitado, marcando a caixa a frente do nome da Vara e após clique no botão "Habilitar"
- 12. Para colocar uma vara em funcionamento é necessário pelo menos o cadastro de um usuário nos grupos de magistrado, analista ou técnico e promotor

### **2.12 Cadastrando o Núcleo de Autuação do Ministério Público a Vara**

- 1. Acesse o Menu Cadastrar/Núcleo de Autuação do Ministério Público
- 2. Clique no botão "Novo"
- 3. No campo "Descrição" informe o nome do núcleo do Ministério Público. Sugere-se a notação "Ministério Público da Vara de Execução em Meio Fechado e Semiaberto do ... "
- 4. Você pode escolher o "Promotor-Chefe:" neste momento ou voltar após o cadastro para editar e informar qual promotor será o chefe, a figura do promotor chefe foi criada para atender as citações que se exige a citação do chefe da promotoria
- 5. Preencha os dados de telefone, e-mail, status e instância e ainda o campo "Tem atuação de gerente:", marque "sim" para quando for ter uma pessoa na promotoria que faça a distribuição de processos ou "não" para quando for apenas um promotor
- 6. Preencha os dados de endereço da promotoria

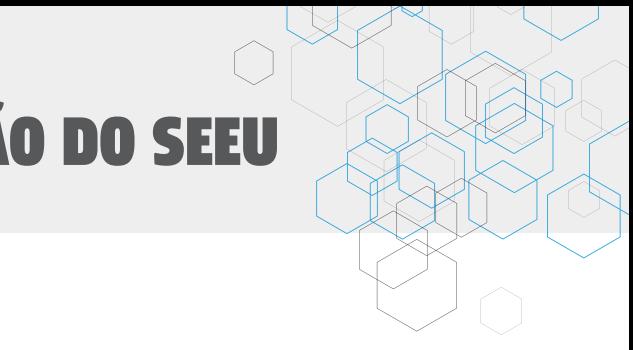

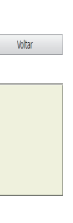

#### **2.13 Habilitação de Núcleos do Ministério Público na Vara**

1. Acesso o menu Cadastrar – Vara (Juízo de 1º Grau)

NACIONAL

- 2. Escolha os dados para os campos "Tipo de Competência", "Tribunal", "Comarca" e coloque um pedaço da "Descrição:" da vara neste campo e aguarde o autopreenchimento, após clique no botão "Pesquisar"
- 3. Após a pesquisa, clique no link que está no código da vara
- 4. Aparecerá a tela a seguir:

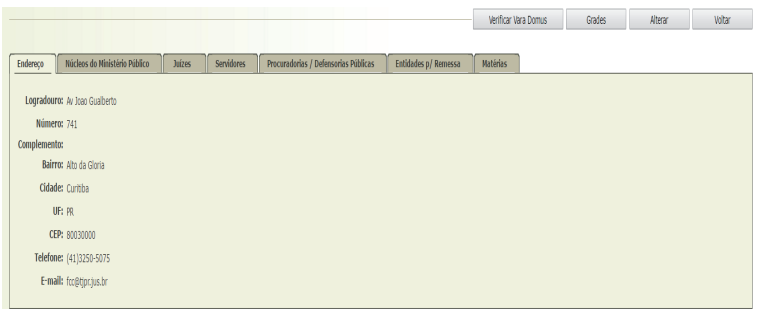

- 5. Clique na aba "Núcleos do Ministério Público"
- 6. Clique no botão "Adicionar"
- 7. Escolha as opções nos campos "Tribunal:" e "Cidade:" e após clique no botão "Pesquisar"
- 8. Selecione a promotoria encontrada na caixa de seleção a frente da "Descrição da Promotoria" e após clique no botão "Selecionar"
- 9. Para excluir a promotoria, clique no botão "Remover" e escolha a promotoria a ser removida e clique no botão "Selecionar", isto fará que a promotoria seja desabilitada da vara e não removida do sistema

#### **2.14 Definição de Juiz Titular**

1. Na tela de manutenção da Vara apresentada acima, clique na aba "Juízes", os magistrados que serão apresentados nesta tela foram habilitados no momento da criação do usuário no sistema, caso o usuário desejado não esteja na lista, basta ir na tela de manutenção do usuário

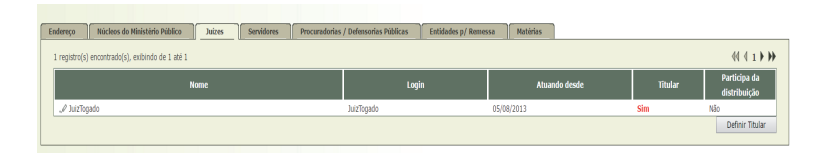

- 2. Na tela acima, clique no botão "Definir Titular"
- 3. Escolha um magistrado na caixa de seleção "\* Novo Juiz Titular:" e após clique no botão "Salvar", esta definição se dá quando temos mais de um magistrado respondendo pela vara e necessitamos indicar quem é o Titular

#### **2.15 Definição de Diretor de Secretaria**

1. Na aba "Servidores" da tela a seguir podemos definir o "Diretor da Secretaria" pessoa que poderá incluir documentos na movimentação já criada até 10 (dez) dias da criação da movimentação

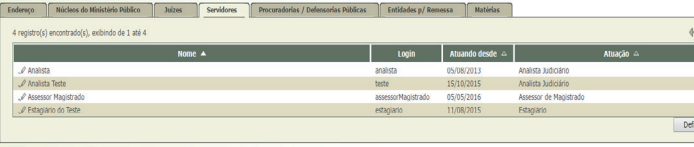

- 2. Na tela acima, clique no botão "Definir Diretor"
- 3. Escolha o diretor no campo "\* Novo Diretor:" e após clique no botão "Salvar"

### **2.16 Habilitando Procuradorias / Defensorias Públicas ou Entidades para Remessa**

1. Para habilitar Procuradorias / Defensorias Públicas ou Entidades para Remessa, cadastre-as da mesma forma que os núcleos de atuação do ministério público.

### **2.17 Habilitação de Matérias de especialização para as Varas**

- 1. A habilitação de Matérias para a vara, serve para especializar uma vara, exemplo uma vara que atende apenas execuções femininas, seria uma especialização e caso esta matéria seja marcada na vara, no momento que se cadastra o processo é solicitado a matéria e o processo é direcionado a vara que cuida desta matéria
- 2. Para cadastrar a matéria, acesse o menu "Tabelas Tabelas Processuais Matéria Processo", clique no botão "Novo" e informe a "Descrição" e o campo "Somente Cadastro Interno?", se "Sim", aparecerá o campo apenas para cadastro de processo por usuário interno e se "Não" aparecerá para qualquer usuário que possa cadastrar o processo, sendo interno ou não
- 3. Após clique no botão "Salvar"

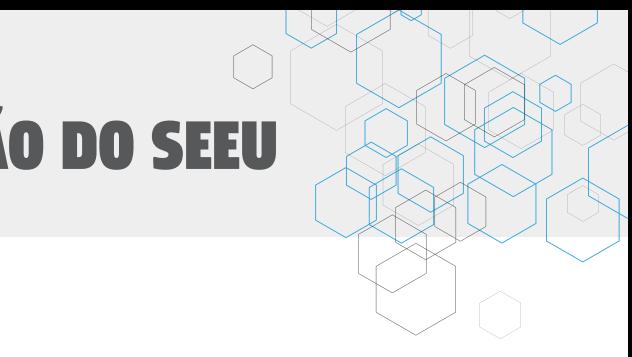

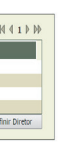